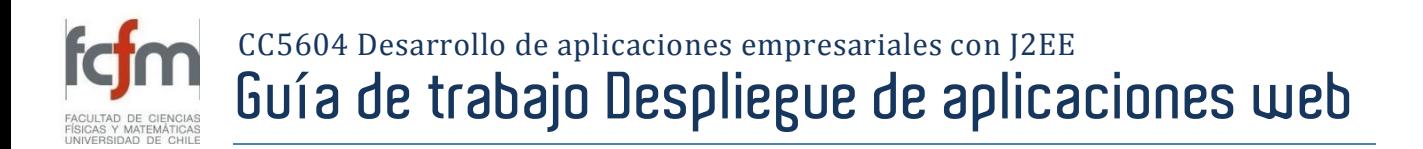

# **1 Objetivos**

El objetivo de esta guía de trabajo es permitirle adquirir una experiencia inicial respecto al despliegue (*deploy*) de aplicaciones web sobre la plataforma **ORACLE WEBLOGIC SERVER**.

En particular, esta guía le guiará a través del proceso de creación de un Dominio WebLogic Server adecuado, su configuración y su puesta en marcha. Enseguida, se le indicarán los pasos a realizar para poder realizar el despliegue de una aplicación web.

# **2 Desarrollo**

### <span id="page-0-1"></span>**2.1 Creación y configuración de un dominio**

1. Inicie el Asistente de Configuración (de dominios), ubicado en la ruta /Oracle WebLogic/WebLogic Server 10gR3/Tools/Configuration Wizard del menú de inicio de **WINDOWS**. La [Figura 1](#page-0-0) ilustra esta acción.

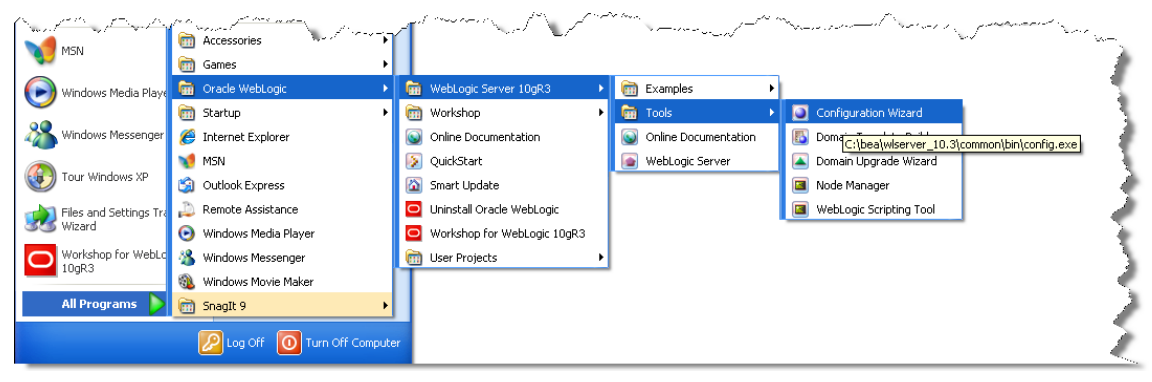

**Figura 1. Acceso al Asistente de Configuración.**

<span id="page-0-0"></span>2. La primera pantalla le permite indicar si desea crear un nuevo dominio o extender la configuración de uno ya existente. Seleccione la primera opción (Create a new WebLogic Domain), como se ilustra en la [Figura 2.](#page-1-0) Luego, presione el botón etiquetado Next.

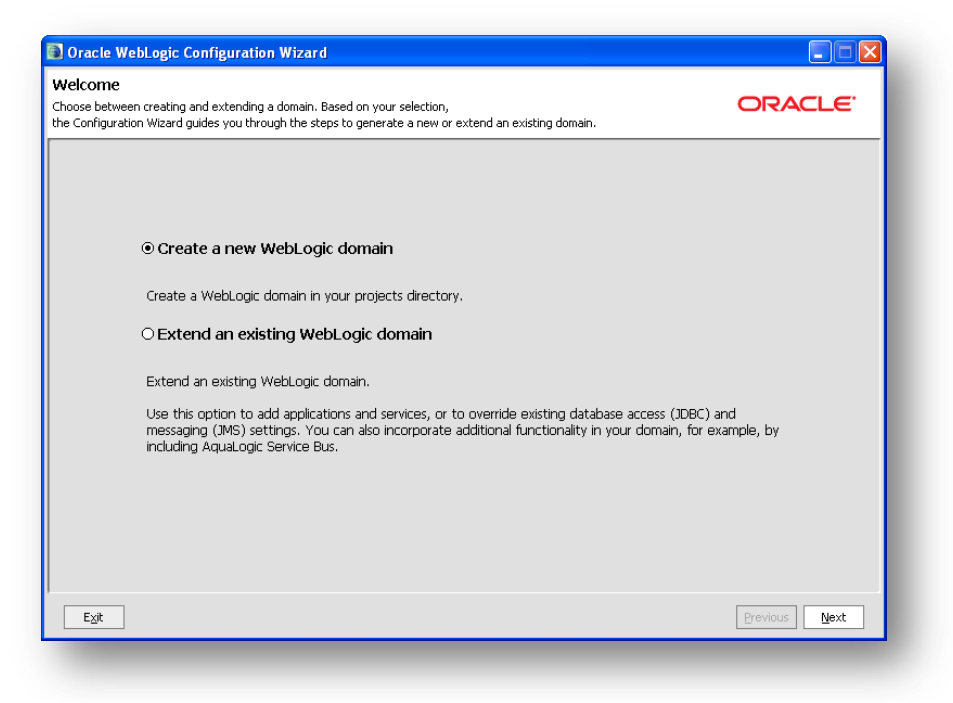

**Figura 2. Selección de configuración.**

<span id="page-1-0"></span>3. En la siguiente pantalla se solicitará definir el nombre de usuario y contraseña de la cuenta de administración del dominio que se está creando, como se ha ilustrado en la [Figura 3.](#page-1-1) El dominio será creado con un **LDAP** por defecto que contendrá este usuario. Lo tradicional es que el nombre de este usuario será weblogic. Para efectos de este ejercicio, el password será password.

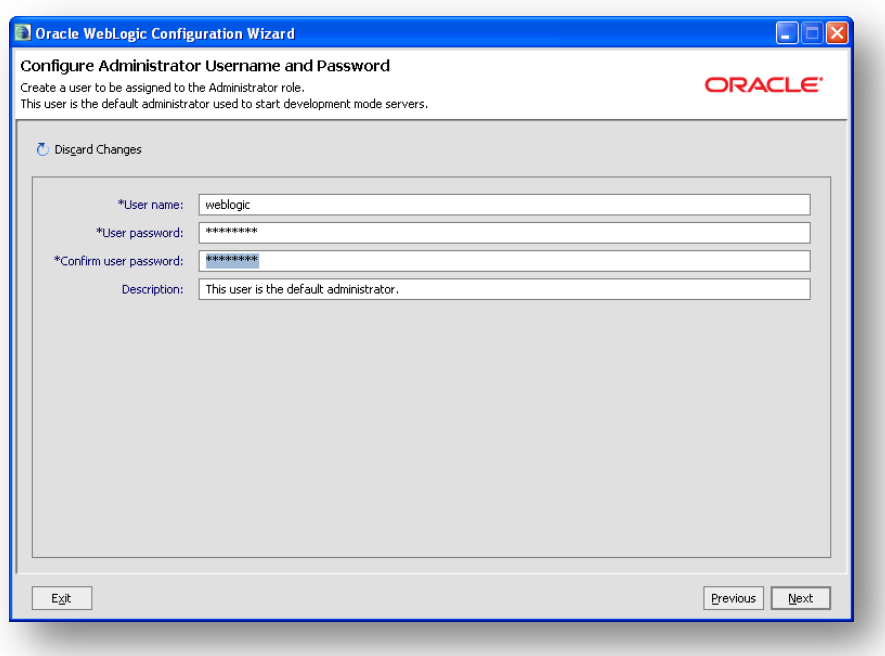

**Figura 3. Configuración de la cuenta de administración.**

<span id="page-1-1"></span>4. A continuación se le propondrá configurar el *modo* de partida del servidor y el JAUA **DEVELOPMENT KIT** (**JDK**) que será utilizado para ejecutar el servidor, como se ilustra en la

[Figura 4.](#page-2-0) El modo desarrollo es utilizado en este ejercicio, pues permite levantar el servidor con configuraciones, tales como el nombre de usuario de administración y *password*, a partir de archivos de configuración. Es indiferente el JDK que seleccione, la opción propuesta en este ejercicio será la implementación de **ORACLE**: **JROCKIT**.

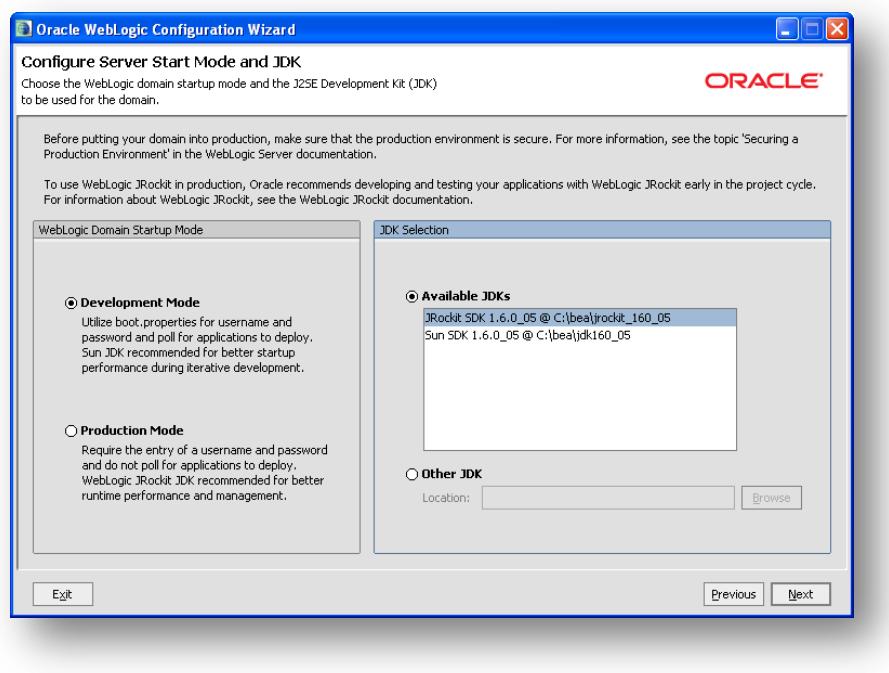

**Figura 4.Configuración del** *modo* **de partida y el JDK.**

<span id="page-2-0"></span>5. La pantalla siguiente, como lo ilustra la [Figura](#page-2-1) 5, permite decidir si se desea configurar el ambiente o servicios. En el contexto de este ejercicio no se configurará ningún otro servicio, por lo que se debe seleccionar la opción No.

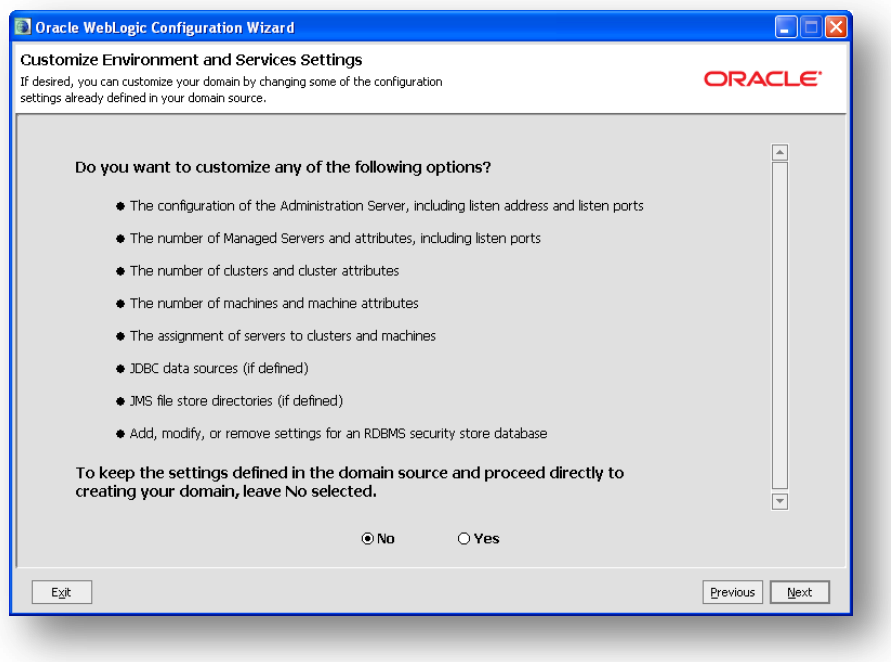

<span id="page-2-1"></span>**Figura 5. Personalización de configuraciones de ambiente y otros servicios.**

6. A continuación se definirá el nombre del Dominio y la ruta donde se almacenará su directorio de configuraciones, como se ilustra en la [Figura](#page-3-0) 6. El botón etiquetado Create provocará la creación de tal directorio y los respectivos archivos. Ingrese wiki en el cuadro de texto para el nombre del dominio, y una carpeta ojalá sin caracteres especiales, tales como el espacio, ",", etc.

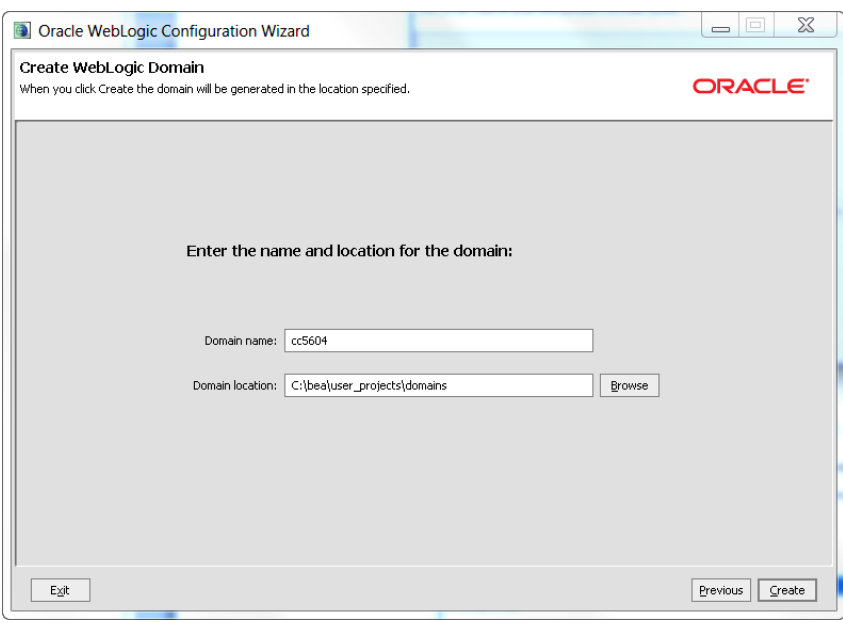

**Figura 6. Creación del Dominio WebLogic.**

<span id="page-3-0"></span>7. Una vez que el repositorio sea creado, la pantalla siguiente indicará los detalles de este proceso, como se ilustra en la [Figura 7.](#page-3-1) Presione el botón Done cuando el proceso haya terminado.

<span id="page-3-1"></span>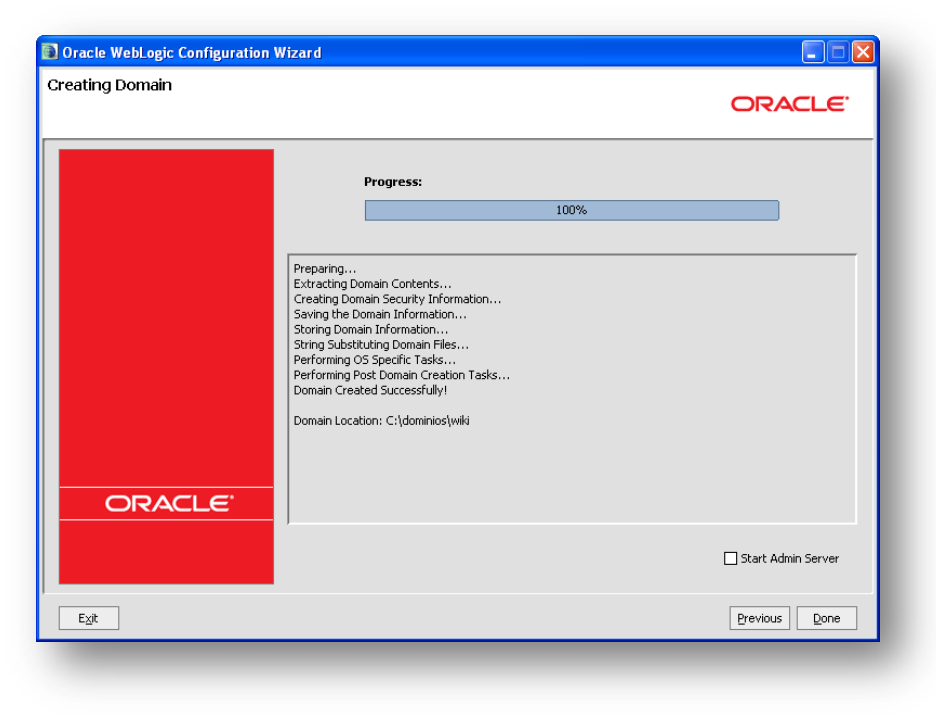

**Figura 7. Detalles de la creación del Dominio WebLogic.**

## **2.2 Levantar y bajar el dominio**

1. Para levantar el dominio, es necesario iniciar el *Servidor de Administración*, que ha sido creado durante el proceso de configuración del Dominio WebLogic. Ejecute el acceso directo ubicado en el menú de inicio, como se ilustra en la [Figura 8.](#page-4-0)

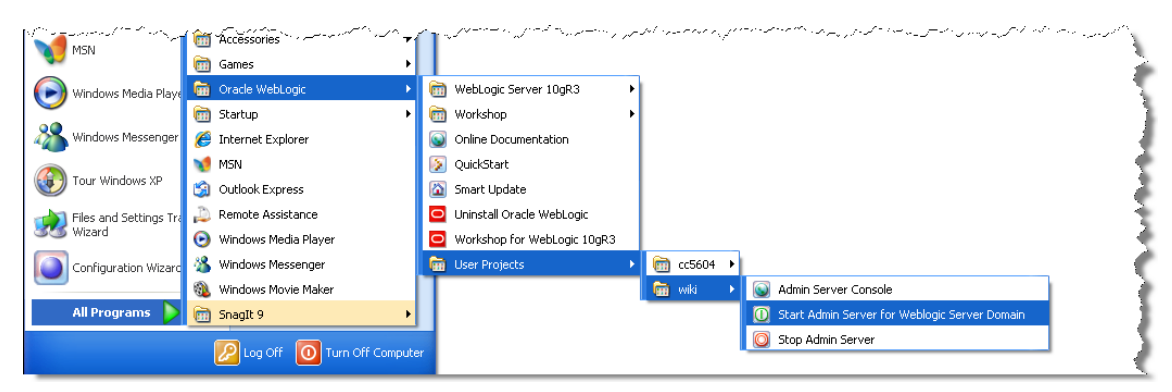

**Figura 8. Iniciando el servidor de administración del dominio.**

<span id="page-4-0"></span>2. Una ventana de comandos se abrirá y en esta se escribirá el registro del servidor de administración. Compruebe que el servidor ha levantado correctamente cuando una línea del registro indique el servidor se encuentra en estado RUNNING. Más precisamente:

> <Apr 11, 2010 5:44:55 PM CLT> <Notice> <WebLogicServer> <BEA-000365> <Server state changed to RUNNING>

3. Una ventana de comandos se abrirá y en esta se escribirá el registro del servidor de administración. Compruebe que el servidor ha levantado correctamente cuando una línea del registro indique el servidor se encuentra en estado RUNNING. Más precisamente:

### **2.3 Despliegue**

Para esta sección de la guía de trabajo utilizaremos una aplicación web J2EE ya existente y que no requiere ningún requerimiento, tal como base de datos o servicios externos. En este contexto se ha elegido una aplicación llamada [JCharts,](http://jcharts.sourceforge.net/index.html) un utilitario que genera gráficos para el despliegue en el web.

- 1. Descargue una aplicación web desde [aquí.](http://jcharts.sourceforge.net/downloads.html) Luego de descargarla, descomprima el archivo en la carpeta c:\temp. Entre los archivos comprimidos habrá uno llamado jChartsServletExamples.war que será utilizado en está guía.
- 2. Asegúrese que el *Servidor de Administración* del dominio, conectándose a la URL del servidor de administración [\(http://localhost:7001/console\)](http://localhost:7001/console), como se ilustra en la [Figura 9.](#page-5-0)

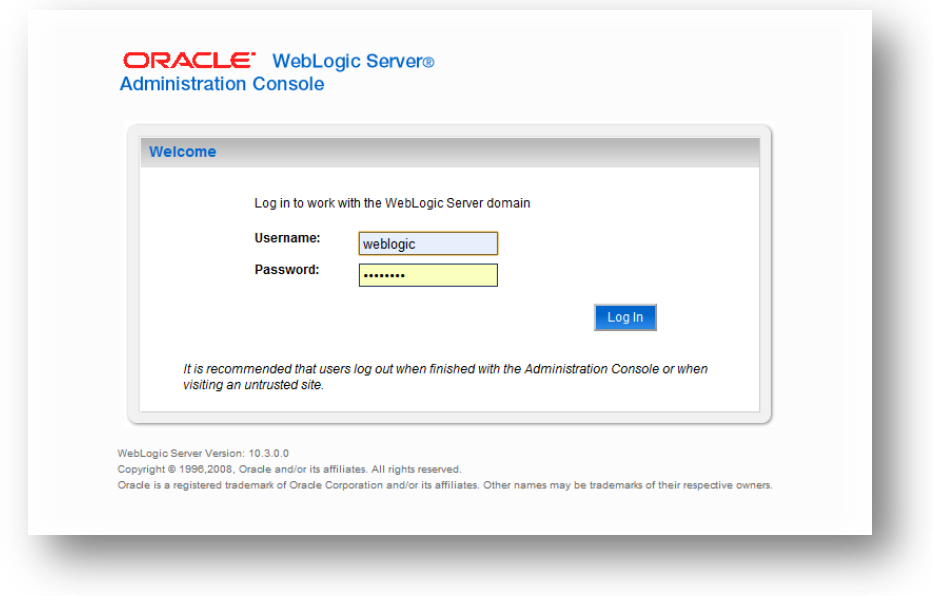

**Figura 9. Consola de administración del Dominio WebLogic.**

<span id="page-5-0"></span>3. Inicie una sesión con las credenciales ingresadas en la sección [2.1,](#page-0-1) que han sido weblogic para el nombre de usuario y password para la contraseña. El página de bienvenida de la consola de administración se abrirá como se ha ilustrado en la [Figura](#page-5-1)  [10.](#page-5-1)

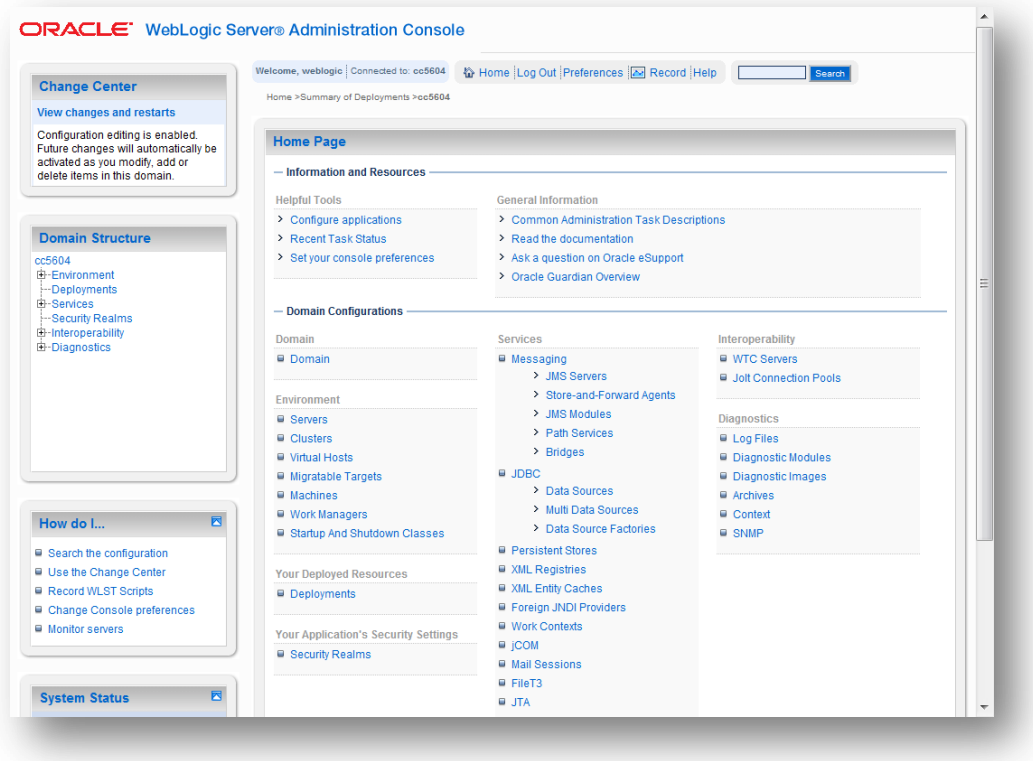

<span id="page-5-1"></span>**Figura 10. Página de bienvenida de la consola de administración.**

- 4. A la izquierda se presenta un menú con las distintas opciones de administración, mientras que el gran cuadro de la derecha presenta un resumen de todas las opciones de configuración y administración del dominio.
- 5. Seleccione la opción Deployments, lo que abrirá la página que permite realizar el despliegue de una aplicación, como se ilustra en la [Figura 11.](#page-6-0)

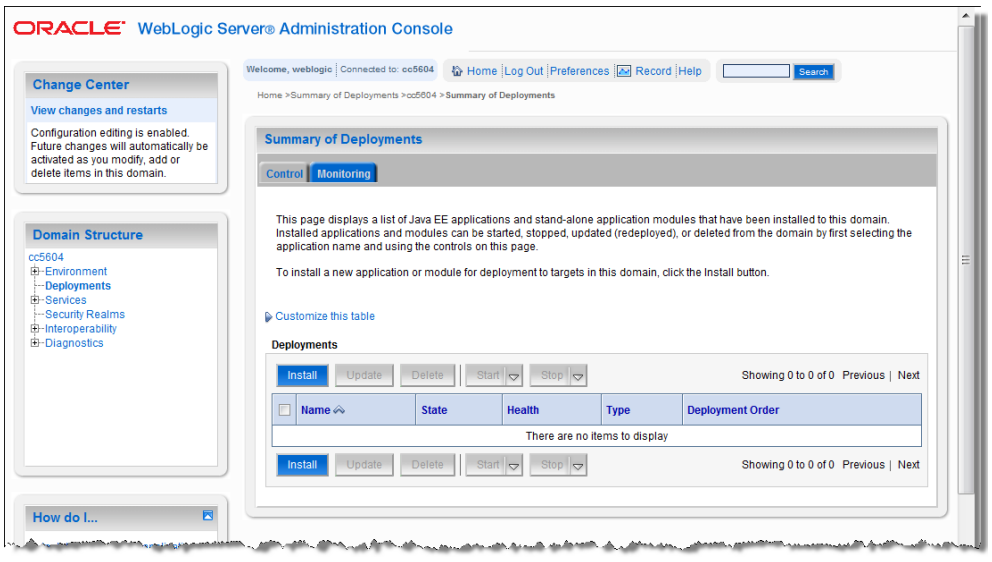

**Figura 11. Página de instalación y despliegue de aplicaciones y librerías.**

<span id="page-6-0"></span>6. Presione el botón Install. Esto abrirá una nueva pantalla donde se debe indicar la ruta en el sistema de archivos local al servidor de administración donde se encuentra el archivo de la aplicación que se desea instalar.

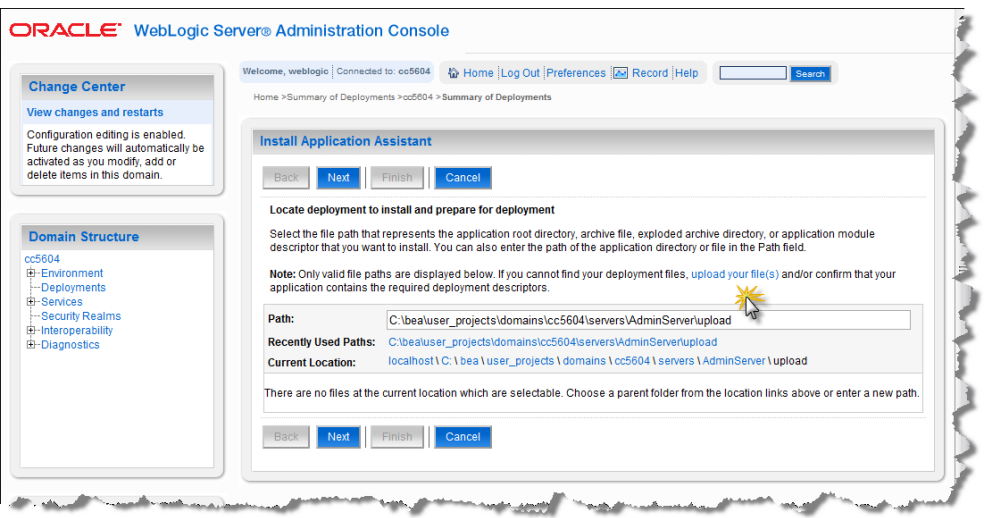

**Figura 12. Selección de la ruta de aplicaciones web.**

Este proceso puede realizarse remotamente, por lo que es posible cargar el WAR al sistema de archivos del servidor. En este caso, haremos este ejercicio, es decir, cargaremos la aplicación web como si se estuviera accediendo de manera remota a la *Consola de Administración*.

7. Haga clic en el link upload your file(s). Se abrirá una nueva página, como se ilustra en la [Figura 13.](#page-7-0) Esta pantalla permite cargar *Archivos de despliegue* (*Deployment Archives*) al *Servidor de Administración*.

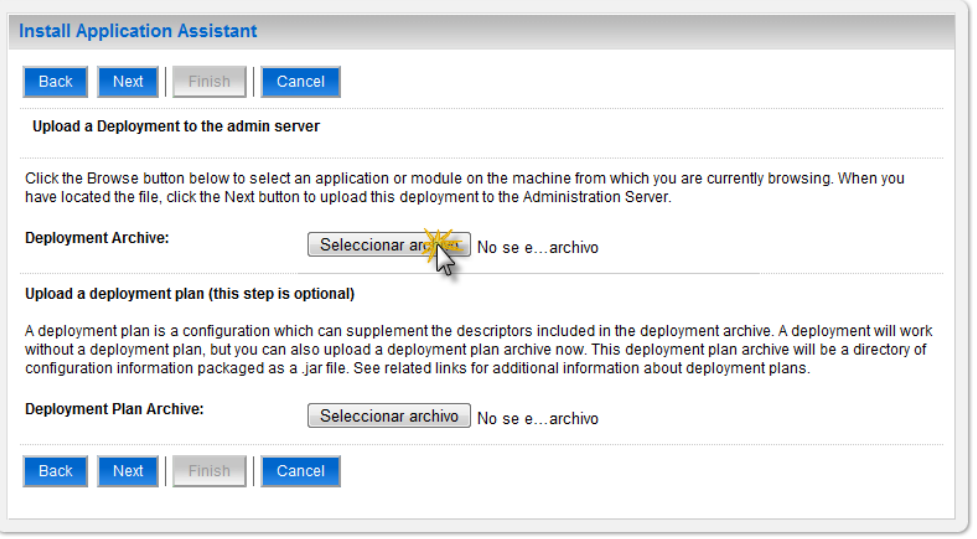

**Figura 13. Página de carga de archivos de despliegue al servidor de administración.**

<span id="page-7-0"></span>8. Presione el botón etiquetado Seleccionar archivo, lo que abrirá una ventana de selección de archivos, como se ilustra en la [Figura 14.](#page-7-1) Esto permitirá seleccionar un archivo en el sistema de archivos local al navegador desde donde se visualiza la *Consola de Administración*.

| Abrir                                       |                                              |                          | $\mathbf{x}$                               |
|---------------------------------------------|----------------------------------------------|--------------------------|--------------------------------------------|
| $\blacktriangleright$                       | Equipo ▶ Sistema (C:) ▶ temp ▶ jCharts-0.7.5 | $\overline{\phantom{0}}$ | $4 +$<br>Q<br>Buscar jCharts-0.7.5         |
| Nueva carpeta<br>Organizar -                |                                              |                          | 睚<br>$\bullet$<br>$\overline{\phantom{a}}$ |
| Documentos<br>۸                             | ×<br>Nombre                                  | Fecha de modifica        | Tipo<br>Tamaño                             |
| Imágenes<br>Música                          | <b>B</b> jChartsServletExamples              | 02-11-2003 9:29          | WebApplication A<br>972                    |
| Vídeos                                      |                                              |                          |                                            |
| Grupo en el hogar<br>Equipo<br>Sistema (C:) |                                              |                          |                                            |
| <b>Red</b><br>$\overline{\nabla}$           | $\blacktriangleleft$                         | Ш                        | b.                                         |
| Nombre:                                     |                                              | $\checkmark$             | <b>Todos los archivos</b>                  |
|                                             |                                              |                          | Abrir<br>Cancelar<br>di.                   |

**Figura 14. Selección del archivo a desplegar.**

<span id="page-7-1"></span>9. Seleccione el archivo descargado y descomprimido en el directorio c:\temp. Luego, presione el botón etiquetado Next. El navegador transmitirá el archivo de despliegue al sistema de archivos del *Servidor de Administración*. Se cargará nuevamente la pantalla de selección de la aplicación a instalar, como se ilustra en l[a Figura 15.](#page-8-0)

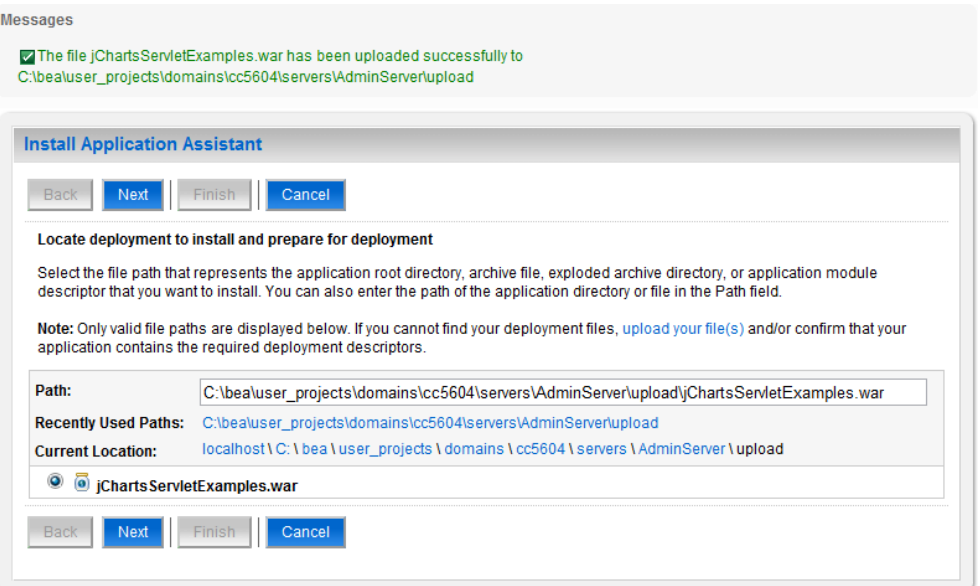

**Figura 15. Archivo de despliegue cargado al directorio Upload.**

<span id="page-8-0"></span>En la parte superior de la pantalla habrá un mensaje indicando el resultado de la operación. En condiciones normales, esta carga debiera resultar siempre exitosa. Se verá que el directorio seleccionado, del sistema de archivos local al *Sevidor de Administración*, corresponde a la carpeta upload que se encuentra en la ruta del servidor de Administración de la carpeta del dominio. Seleccione la aplicación web jChartsServletExamples.war y presione el botón etiquetado Next.

10. La siguiente pantalla permite seleccionar el tipo de despliegue: puede ser una librería, en cuyo caso los servicios que pueda proveer la aplicación cargada quedan disponibles para resto de las aplicaciones desplegadas en el dominio $^1$ .

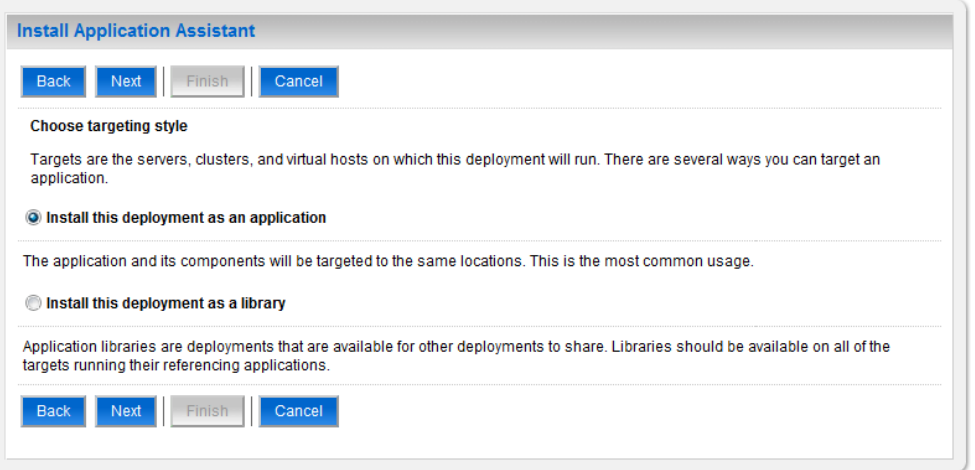

**Figura 16. Selección de tipo de despliegue: aplicación o librería.**

Seleccione la opción Install this deployment as an application y seleccione el botón etiquetado Next.

 1 Tanto las aplicaciones como las librerías son desplegadas en cero, uno o más servidores objetivos del dominio, y por ende, el despliegue de una librería en un servidor objetivo queda disponible para las aplicaciones desplegadas también en ese mismo conjunto de servidores.

11. A continuación se cargará la página que permite especificar algunas opciones adicionales, como se ilustra en la [Figura 17.](#page-9-0) Por ejemplo, es posible especificar el nombre con que será identificada la aplicación en la consola de administración, así como el modelo de seguridad y la copia de los archivos fuentes (el WAR) de la aplicación a los *servidores objetivos (target servers*) seleccionados<sup>2</sup> para el despliegue.

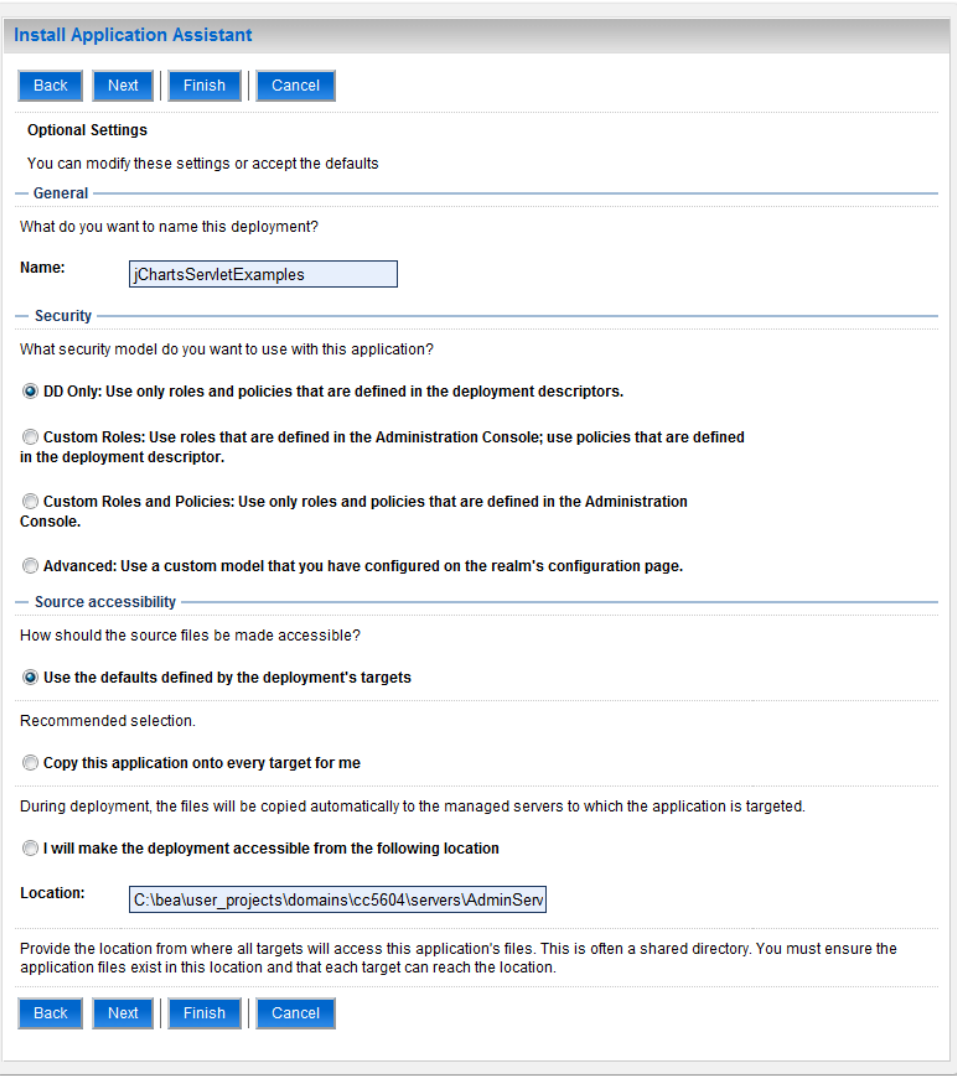

**Figura 17. Especificación de opciones adicionales al despliegue.**

<span id="page-9-0"></span>Deje todos los valores como se presentan de manera predeterminada, o cambie el nombre de la aplicación a su gusto, esto no influirá en el despliegue. Presione el botón etiquetado Next.

12. La última pantalla resume las opciones realizadas hasta el momento y permite indicar la página que se cargará después de realizar el despliegue de la aplicación. Esta pantalla ha sido ilustrada en la

 2 En este caso, debido a que el dominio sólo consta de un servidor (el *Servidor de Administración*), el asistente de despliegue de aplicaciones no ha mostrado una página de configuración adicional donde se puede seleccionar el o los servidores objetivos donde será desplegada la aplicación.

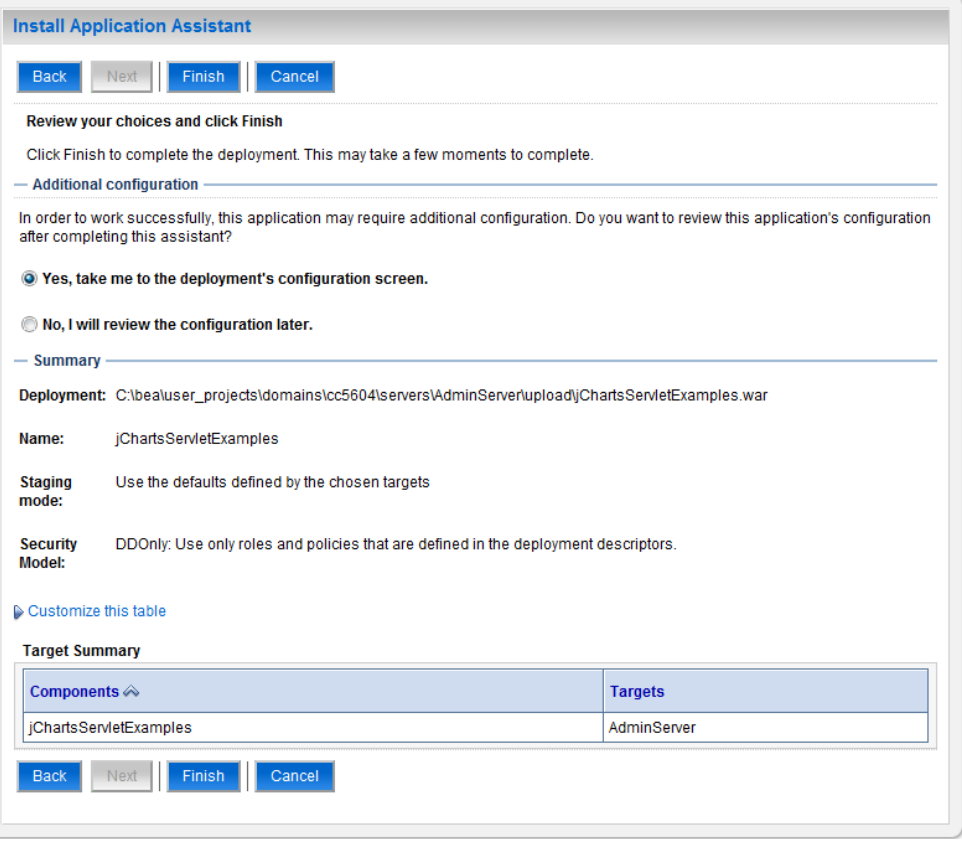

**Figura 18. Resumen de especificaciones.**

Las opciones son 2 una vez realizado el despliegue: acceder a la página de configuración de la aplicación, o acceder a la página de despliegue de aplicaciones. Deje seleccionada la opción para acceder a la página de configuración de la aplicación y presione el botón etiquetado Finish para realizar el despliegue.

13. Si la aplicación ha sido desplegada exitosamente se presentará la página de configuración de la aplicación, como se ilustra en l[a Figura 19.](#page-11-0)

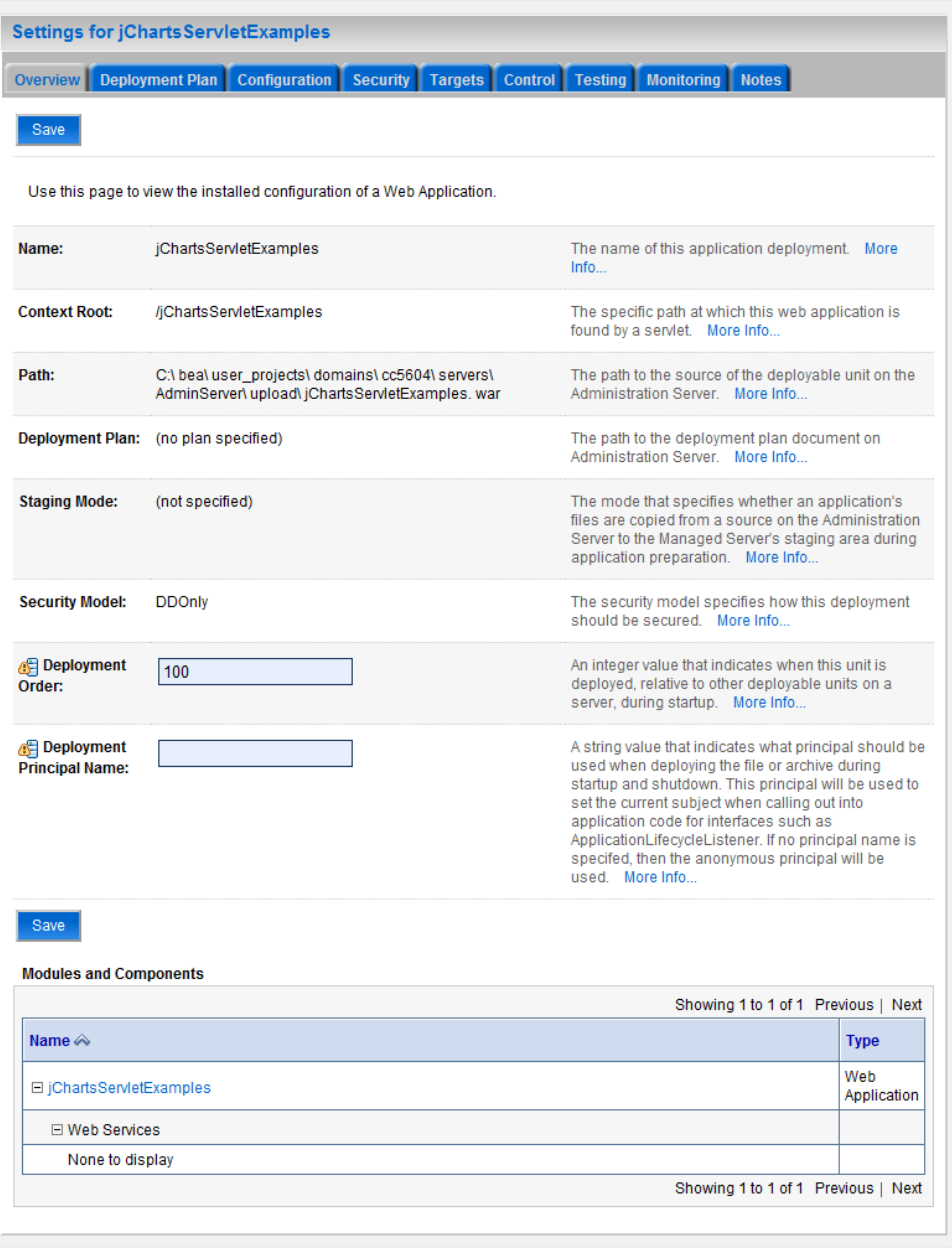

**Figura 19. Página de configuración de la aplicación.**

<span id="page-11-0"></span>14. Seleccione la pestaña etiquetada Testing. En esta página, como se ilustra en la [Figura](#page-12-0)  [20,](#page-12-0) se presentan las posibles rutas que permitirán acceder a la aplicación desplegada. Estas rutas son obtenidas a partir de la lista de URL's indicadas en la lista de archivos de bienvenida (*welcome file list*) especificados en el archivo web.xml que se encuentra en la carpeta /WEB-INF del WAR desplegado<sup>3</sup>.

 3 Esta lista de URL's se repetirá para cada uno de los servidores objetivos donde ha sido desplegada la aplicación.

| <b>Configuration</b><br><b>Control</b><br><b>Security</b><br><b>Targets</b>                           | <b>Testing Monitoring</b><br><b>Notes</b> |
|----------------------------------------------------------------------------------------------------|-------------------------------------------|
| Use this page to test that the deployment of the Web application component (WAR file) was successful. |                                           |
|                                                                                                    |                                           |
|                                                                                                    | Showing 1 to 1 of 1 Previous   Next       |
| <b>Test Point</b>                                                                                     | <b>Comments</b>                           |
|                                                                                                    |                                           |
|                                                                                                    |                                           |
|                                                                                                    |                                           |

**Figura 20. Página de prueba de la aplicación desplegada.**

<span id="page-12-0"></span>15. Haga clic en la única URL listada, lo que abrirá una nueva ventana/pestaña de su navegador con la página de la aplicación.

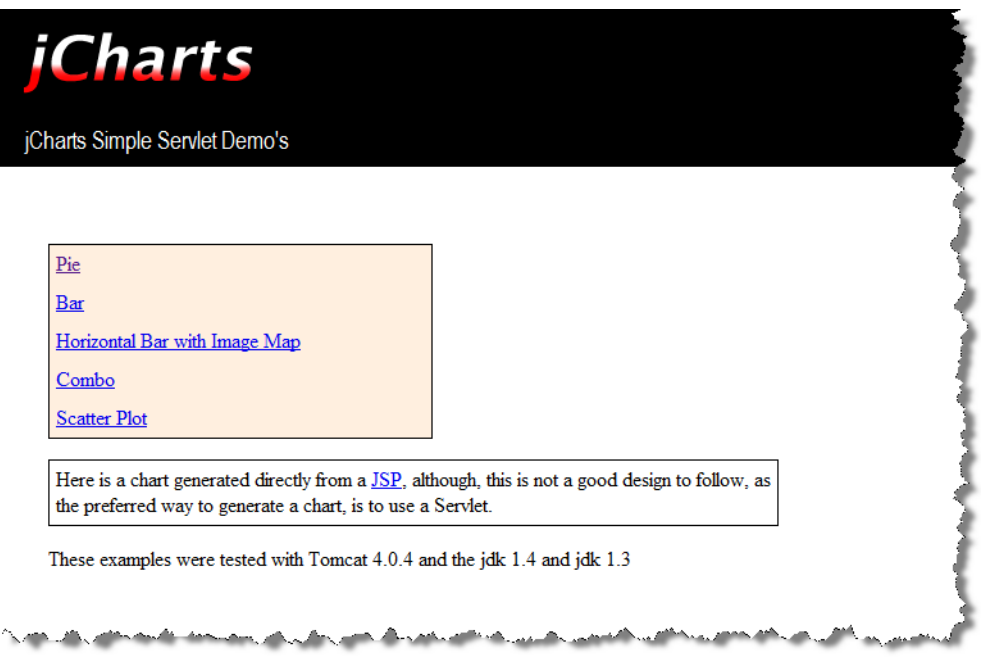

**Figura 21. Página principal de la aplicación desplegada (jCharts).**

# **3 Conclusiones**

En esta guía se han presentado los principales pasos que deben ser seguidos para realizar el despliegue de una aplicación web en el servidor de administración de un dominio. Busque en la web alguna otra aplicación web J2EE y trate de desplegarla Ud. mismo.